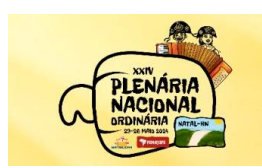

**TRAVER** 

**WE FENATUFE** 

Bem-vindas e bem-vindos ao manual de operação da Plataforma de Gerenciamento de Eventos da Fenajufe. É por ela que você irá apresentar sua Proposta de Resolução à XXIV Plenária Nacional. Mas, antes de iniciar seu cadastro, leia com atenção:

• Para **cadastrar** sua proposta, basta seguir as instruções que o próprio sistema lhe fornecerá. Em caso de dúvida, você pode consultar este passo a passo que preparamos.

• Vale lembrar que as propostas estarão disponíveis, segundo o calendário publicado, para conhecimento e discussão. Porém, somente serão **deliberadas** na plenária aquelas cujos proponentes tenham sido eleitos delegados(as) ou observadores(as) até a data final de escolha dos participantes.

• É importante saber que, para validar sua proposta, você necessitará de **3 (três) endossos**, a ser indicado ao final do cadastramento no sistema. A validação da proposta se dá pelo endossante, por e-mail, enviado de forma automática. Porém, você pode ter outros **apoiadores** e para isso, preparamos um campo específico no formulário de cadastramento da proposta para que você coloque quantos nomes quiser. Mas, reforçamos: endossos são três, obrigatórios, necessários, e imprescindíveis para validação da proposta.

# **Confira nas próximas páginas as instruções para você que não tem conta cadastrada no sistema de Gerenciamento de Eventos da Fenajufe.**

**\*** Caso você já tenha se cadastrado na plataforma no passado, ao final deste módulo estão as orientações para a recuperação de acesso.

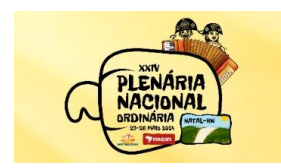

**SINTRA TURN TENAJUFE** 

## **Passo 1**

Criar Conta:

Acesse a plataforma pelo endereço [https://fenajufe.sybria.com/.](https://fenajufe.sybria.com/) Na página principal, clique em **criar conta;**

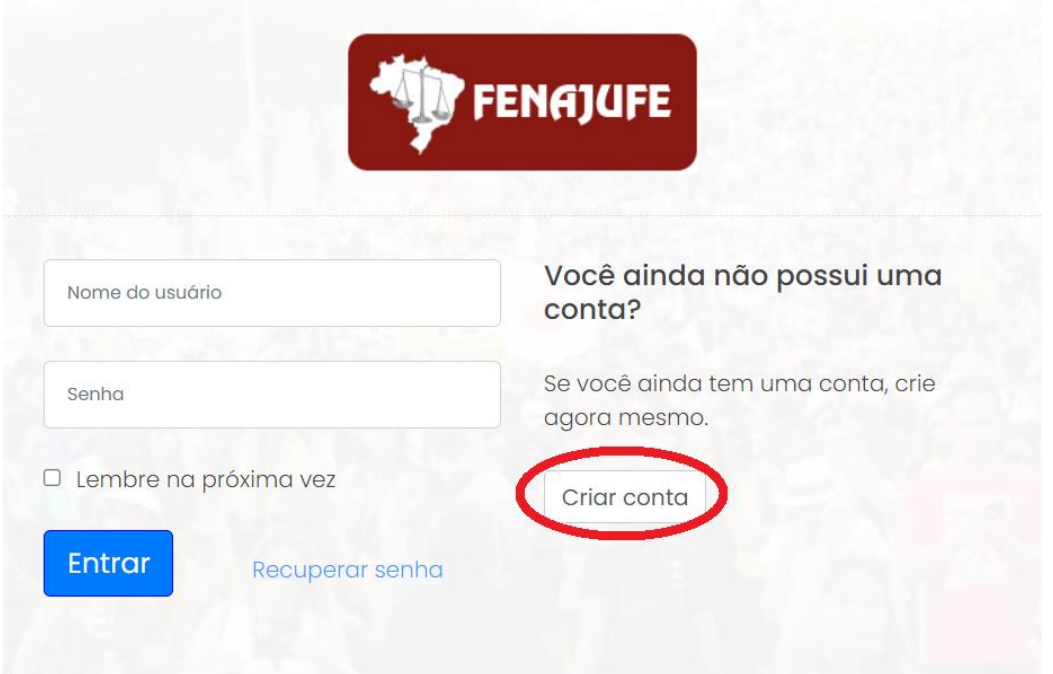

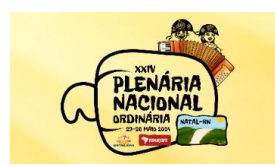

**SINTRA TURN TENAJUFE** 

Preencha seus dados <sup>e</sup> clique em avançar.

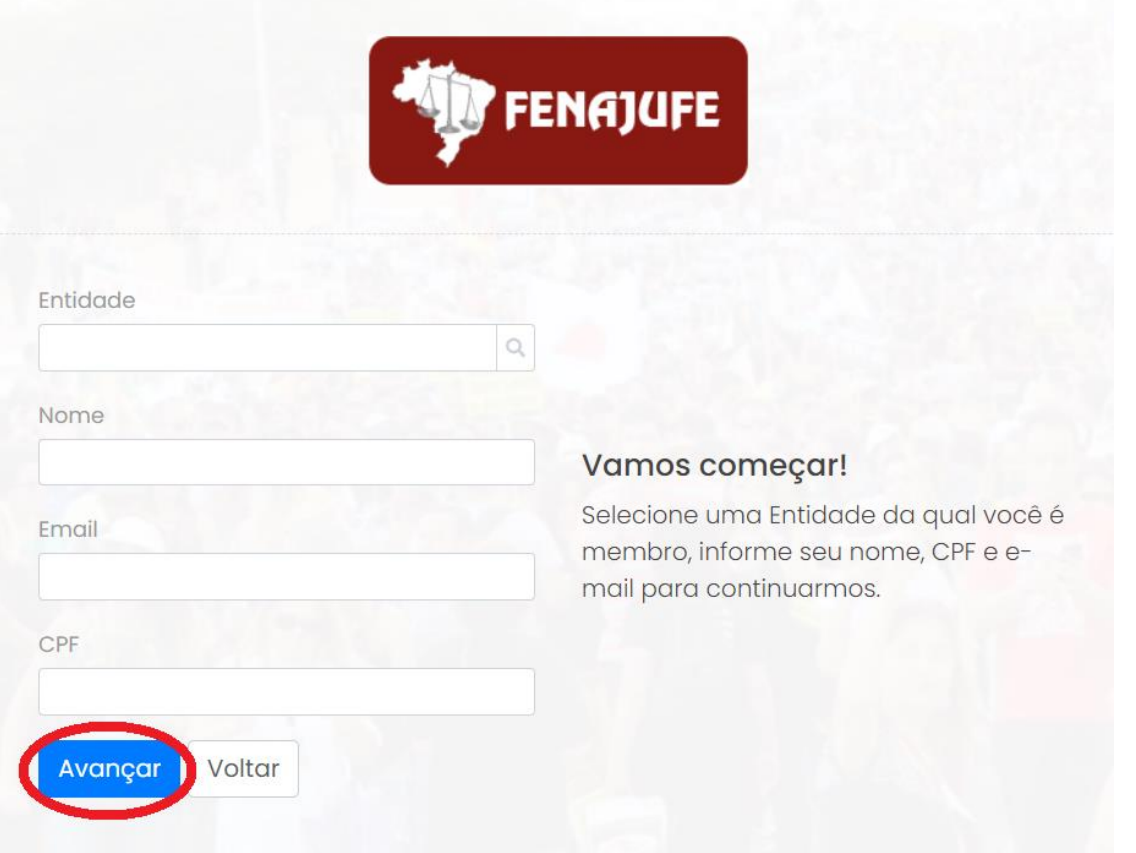

Defina seu usuário e escolha sua senha (IMPORTANTE: a senha deve ter, obrigatoriamente, **oito caracteres** contendo letra, número e caractere especial)

Q SCS Quadra 02 Bloco C / Edifício Serra Dourada / 3º Andar / salas 312 à 318 / CEP: 70300-902 <sup>8</sup> (61) 3323-7061

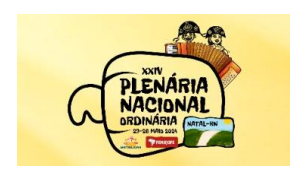

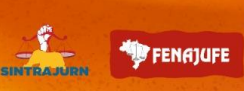

e clique em avançar.

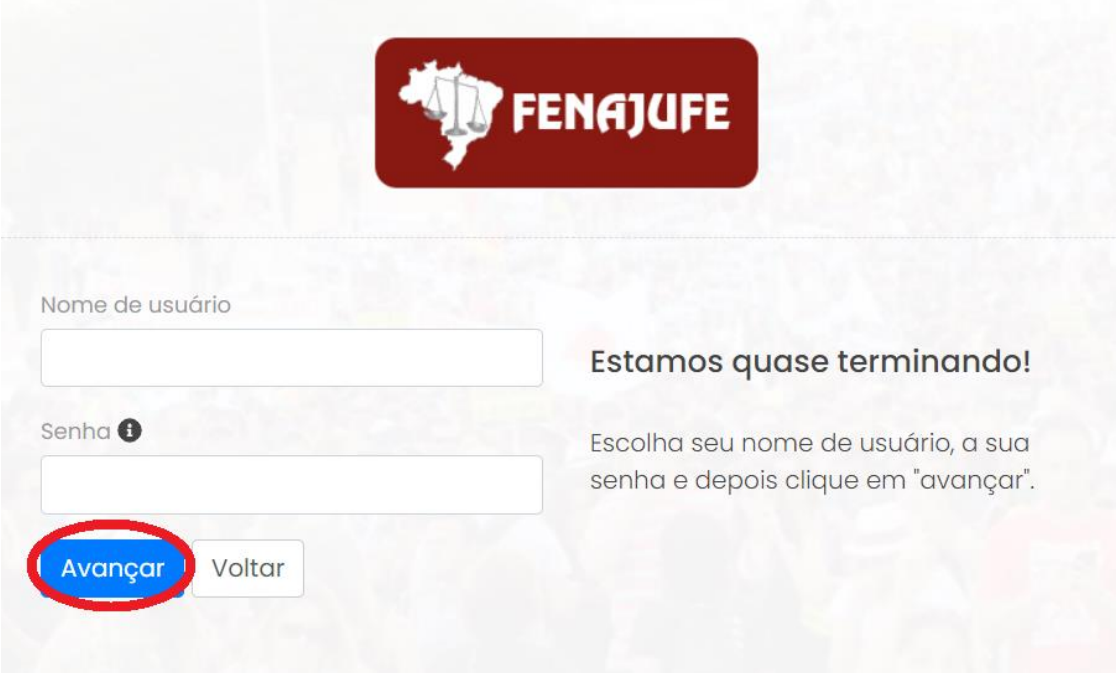

Para confirmar sua conta, digite o código recebido no e-mail cadastrado. **ATENÇÃO caso não receba na caixa principal, verifique a opção de spam/lixo eletrônico.**

Q SCS Quadra 02 Bloco C / Edifício Serra Dourada / 3º Andar / salas 312 à 318 / CEP: 70300-902 <sup>8</sup> (61) 3323-7061

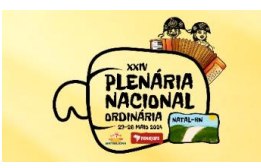

 $\frac{\sqrt{2}}{\sin \pi x \cdot \cos x}$ 

**WE FENAJUFE** 

PLATAFORMA DE GERENCIAMENTO DE EVENTOS DA FENAJUFE

![](_page_4_Picture_3.jpeg)

#### Seu cadastro ainda não foi confirmado.

Uma mensagem contendo o código para validação do cadastro foi enviada para o cadastrado Verifique sua caixa de entrada e sua pasta de lixo e-mail eletrônico. **DIGITE O CÓDIGO AQUI** Avançar Não recebeu a mensagem? Enviar novamente Sair

#### Faça o Login:

![](_page_4_Picture_57.jpeg)

● SCS Quadra 02 Bloco C / Edifício Serra Dourada / 3º Andar / salas 312 à 318 / CEP: 70300-902 8 (61) 3323-7061  $\textcircled{S} \times \text{d}$  afenajufe  $\textcircled{G}$  afenajufe.nacional  $\textcircled{I}$  YouTube /fenajufe  $\textcircled{S}$  fenajufe@fenajufe.org.br www.fenajufe.org.br

![](_page_5_Picture_0.jpeg)

# **Passo 2**

Clique em XXIV Plenária Nacional da Fenajufe.

![](_page_5_Picture_3.jpeg)

## **Passo 3**

#### Clique em Pauta do Evento

![](_page_5_Picture_54.jpeg)

Q SCS Quadra 02 Bloco C / Edifício Serra Dourada / 3º Andar / salas 312 à 318 / CEP: 70300-902 <sup>8</sup> (61) 3323-7061  $\circledS\,\mathbb{X}\,$ d afenajufe  $\bullet$  afenajufe.nacional  $\bullet$  YouTube /fenajufe  $\boxtimes$  fenajufeafenajufe.org.br  $\,\bullet\,$  www.fenajufe.org.br

![](_page_6_Picture_0.jpeg)

**TRAJURN** 

**WE FENATUFE** 

### **Passo 4**

Escolha <sup>o</sup> tema e clique em **incluir proposição** para cadastrar sua proposta à plenária. Os temas são: 1) Conjuntura; 2) Análise da efetividade das políticas de enfrentamento às opressões no PJU e MPU (gênero, LGBTQIA+, pretos e pretas e PCD); 3) Trabalhadoras e trabalhadores do PJU e MPU como o centro da democratização do Poder Judiciário: estratégias na disputa pelo orçamento para aprovação do projeto de restruturação da carreira protocolado no STF e PGR; 4) Plano de lutas; 5) Inteligência Artificial (IA): o impacto nas novas relações de trabalho e na carreira; 6) Saúde das trabalhadoras e trabalhadores do PJU e MPU e o impacto da virtualização na qualidade de vida no trabalho – direito à desconexão / saúde mental / assédios; <sup>e</sup> 7) Moções.

![](_page_6_Picture_98.jpeg)

# **Passo 5**

#### **- Para o cadastramento de propostas:**

Inclua o título, escolha a entidade e clique em adicionar.

![](_page_7_Picture_0.jpeg)

**WE FENATUFE** 

TRAJURN

PLATAFORMA DE GERENCIAMENTO DE EVENTOS DA FENAJUFE

![](_page_7_Picture_3.jpeg)

Depois, preencha o texto, coloque os apoiadores (quantos desejar), anexos (caso tenha) <sup>e</sup> os(as) endossantes. Após cadastrar seu texto, clique em "avançar" para continuar e concluir a inscrição de sua proposição.

## **Passo 6**

- Endossos (Para incluir os endossantes é **obrigatório** colocar o nome, o e-mail, o estado e a pasta à qual ele(a) pertence. O sistema irá disparar um e-mail para os endossantes que deverão **validar** a proposta, seguindo as instruções recebidas); **ATENÇÃO caso não receba na caixa principal, verifique a opção de spam/lixo eletrônico.**

**Importante:** para cadastrar sua proposição você precisará, obrigatoriamente, de três (3) endossantes.

A comissão organizadora recomenda que o proponente gerencie o tempo com seus endossantes, a fim de obter a validação. O diálogo é sempre o melhor conselheiro

![](_page_8_Picture_0.jpeg)

![](_page_8_Picture_1.jpeg)

PLATAFORMA DE GERENCIAMENTO DE EVENTOS DA FENAJUFE

![](_page_8_Picture_63.jpeg)

#### **Passo 7**

Você está quase finalizando a inscrição da sua proposição, basta declarar e inscrevê-la. Depois é só clicar em concluir que o processo ficará a cargo da Fenajufe.

![](_page_8_Picture_64.jpeg)

**Boa sorte aos proponentes!** 

FENAJURE PENAJUFE

 **Instruções para recuperar o acesso ao sistema de Gerenciamento de Eventos da Fenajufe** *(caso você já tenha se cadastrado nesta plataforma no passado):*

![](_page_9_Picture_0.jpeg)

 $\begin{picture}(20,10) \put(0,0){\line(1,0){155}} \put(15,0){\line(1,0){155}} \put(15,0){\line(1,0){155}} \put(15,0){\line(1,0){155}} \put(15,0){\line(1,0){155}} \put(15,0){\line(1,0){155}} \put(15,0){\line(1,0){155}} \put(15,0){\line(1,0){155}} \put(15,0){\line(1,0){155}} \put(15,0){\line(1,0){155}} \put(15,0){\line(1,0){155}} \$ 

**WE FENAJUFE** 

Acesse a plataforma pelo endereço https://fenajufe.sybria.com/. Na página principal, clique em recuperar senha

![](_page_9_Picture_35.jpeg)

Q SCS Quadra 02 Bloco C / Edifício Serra Dourada / 3º Andar / salas 312 à 318 / CEP: 70300-902 <sup>8</sup> (61) 3323-7061

![](_page_10_Picture_0.jpeg)

**SINTRAJURN** 

**WE FENAJUFE** 

Informe o usuário ou CPF ou e-mail cadastrado e clique avançar.

![](_page_10_Picture_3.jpeg)

Siga as Instruções recebidas no e-mail; **ATENÇÃO caso não receba na caixa principal, verifique a opção de spam/lixo eletrônico.**

**Equipe Fenajufe** 

© SCS Quadra 02 Bloco C / Edifício Serra Dourada / 3º Andar / salas 312 à 318 / CEP: 70300-902 8 (61) 3323-7061